MIRS OS および開発環境の変更点

 $\blacksquare$  OS CentOS 5  $\geq$  Ubuntu 10.04

- ・実機と演習室 PC(Ubuntu 9.04)とで、よりシームレスな開発が可能に。
- ・最新の開発環境が利用可能。
- ・起動・終了の高速化(ファイルシステムの変更 ext2 -> ext4) 起動 70 秒 → 27 秒 停止 31 秒 → 6 秒

■開発環境

Eclipse + Subversion の導入

## Eclipse

統合開発環境 エディタ 関数・変数検索、一括変換、 コンパイル 最新版の利用(Eclipse フロンドエンド)

## Subversion

バージョン管理ソフト 最新版のプログラムを一括管理する。 演習室 PC 上と MIRS 実機でプログラムを共有出来る。 ・演習室 PC: Eclipse にフロントエンド(アイコン)で操作 ・MIRS 実機:コマンドベースで操作

■無線 LAN

安定した接続出来るようになった。 無線 LAN SSID MG3 -> MG3-WL パスキー 5文字 -> 13 文字

## ■その他

- ・標準プログラムの日本語環境コードの統一
- ・I/O デバイスドライバのバグ修正
- · motor restart なしに、モータを利用可能にした (/etc/rc.local)

詳細解説

■ルートでの操作

motor\_start 等は、ルート権限で実行させる必要がある。 ルート権限でのコマンド実行は、 sudo コマンド (一度だけパスワードを訪ねられる。mirs アカウントパスワードを入力) 例 sudo halt sudo ./motor\_start

sudo su (root ユーザへのスイッチ、以降 root 権限でコマンド実行できる)

■演習室 PC での Eclipse の起動 (パスの追加) .bashrc の最後に以下の行を追加することにより、eclipse で起動可能になる。 PATH=/usr/local/eclipse:"\$PATH"

実機での GUI 環境

startx で、X windows を起動させることができる。

ただし、X window を起動すると、CPU 負荷が非常に大きい(制御に影響を与える)の で、テスト走行時、競技時には使用すべきではない。

CUI 環境(X window を起動していない状態)で、標準の数字認識プログラムを動作させ るためには、画像データの windows 表示を停止させる必要がある。 停止方法: main/use\_window.h

// #define USE\_CV\_WINDOW

■CUI 環境利用時

・日本語表示

 コンソールで jfbterm とタイプすることにより、日本語対応コンソールに切り替わる。 ・Alt-F2 や Alt-F3 で、第2、第3コンソールに切り替えてログイン出来る。

■LAN の接続

ifconfig -a として、IP アドレスを確認する。 eth0 (eht1, eth2) が有線 LAN wlan0 (wlan1, wlan2)が無線 LAN

eth0, wlan0 以外の場合は、次のファイルを変更して、再起動する。 /etc/network/interface の以下の部分を、書きかえる。

【例】eth1, wlan2 だった場合

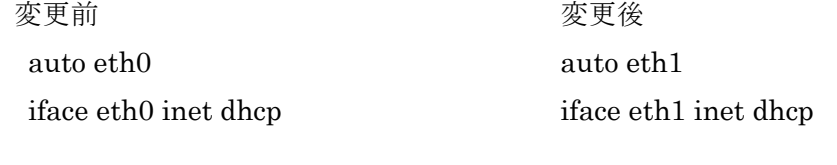

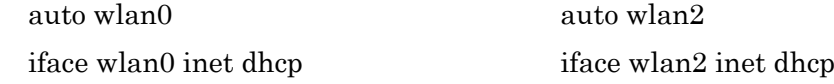

## 注意

 最初に有線 LAN と無線 LAN を同時につないでいて、LAN ケーブルをはずして無線 LAN を使う場合は、次のコマンドをたたく。

 sudo ifconfig eth0 down (ただし、デバイス名は eth1, eth2 の可能性がある)

■リモートログイン

ifconfig で確認したアドレスにログイン可能 (年内にアドレスを固定にする) IP アドレスが、172.21.2.41 だった場合

ssh mirs@172.21.2.41

ssh -X mirs@172.21.2.41 ( -X オプションで、ログイン先の GUI アプリを表示可能になる)

■CPU ボード単体での起動時

FPGA ボードの接続をせずに、MIRS 実機を起動した場合、モータ起動スクリプトの 関係で、ログインプロンプトが出ない。

Alt-F2 や Alt-F3 で、第2、第3コンソールに切り替えてログインする。

■OpenCV のバージョン

 演習室 PC Ver.1 -> 年末までに Ver.2 に変更 MIRS 実機 Ver.2

Ver.1 と Ver.2 で一部に互換性なし num\_detect2.c の中の 530~540 行目にある、次の部分をコメントを切り替えて使う。

Ver.1

cvSaveImage(filename2, inputImageL);

cvSaveImage(filename3, inputImageL);

Ver.2

 cvSaveImage(filename2, inputImageL, params); cvSaveImage(filename3, inputImageL, params);

■実機での subversion の使用方法

1. チェックアウト

Subversion を使用する際には、サーバーにあるプロジェクトを開発 PC に取得するためにチェ ックアウトをする必要がある。

svn checkout http://titan.denshi.numazu-ct.ac.jp/svn/MIRS120x MIRS120x

2 アップデート

プロジェクトを変更する際には必ず最新のプロジェクトを取得してからでないとチームメンバ ーが書き換えたものが反映されない。そのため、アップデートをする必要がある。

cd MIRS120x

svn update

3. コミット

変更したプロジェクトは全体に反映させるためにサーバーにコミットしなければならない。コ ミットは端末で次のコマンドを実行すれば良い。ただし、反映させる際には必ずアップデート をしてチームメンバーの変更点との関係を考慮したうえでコミットを行わなければならない。

cd MIRS120x

svn commit -m "コメント"